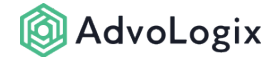

## **New Account Signup**

Most of our customers *do not* have an existing Salesforce implementation and will use the AdvoLogix signup process described here. If your firm has a Salesforce implementation and would like to implement AdvoLogix, then you will need to follow the instructions found here: Installing AdvoLogix into an Existing Salesforce [Organization](http://advologixpm.screenstepslive.com/s/1905/m/6812/c/31297).

## **Directions for Creating a New Organization**

You will receive an email with instructions on completing the next step. This is email is to set your expectations and take the guess work out of the process. Next, you will receive a second email with the subject '*Initial Your New AdvoLogix Account*'. The email will look similar to the image below. Per the instructions sent in the first email, select the '*completing this signup form*' link.

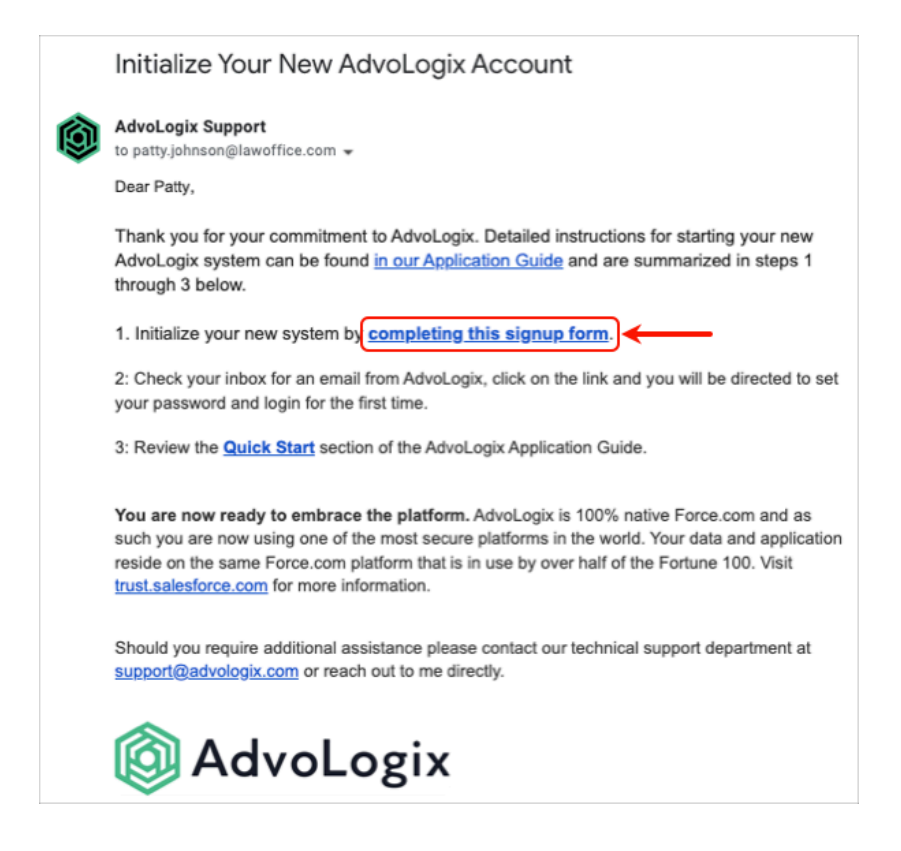

## **Complete the Signup Application**

a. This will be your username for this org. b. This will be your [My Domain](https://help.salesforce.com/articleView?id=domain_name_overview.htm&type=5) name.

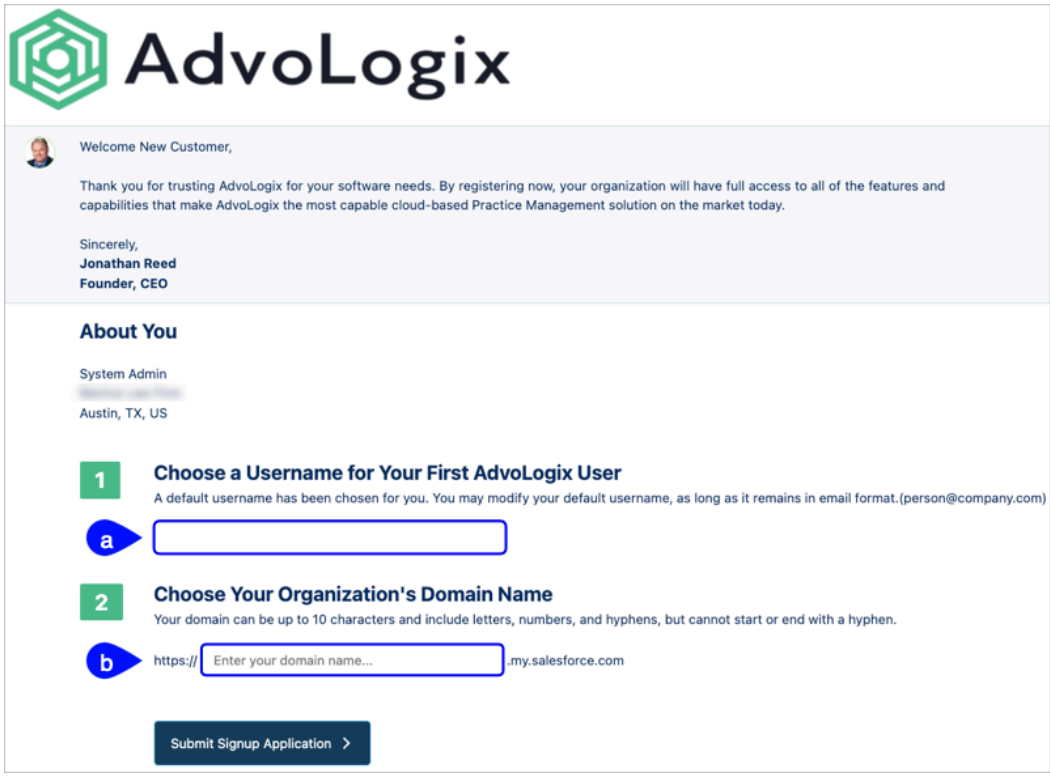

Once you select *Submit Signup Application*, you will receive an email from Salesforce to sign in with your new username. Please sign out of any other orgs you may be logged into in the browser you are using **before** you select the link to sign in.

 If you are unable to create your password, do **NOT** try to reset it. Please contact support@advologix.com for assistance.